# Patient Monitor Central System Ver. 1.2 – 05/24/2020

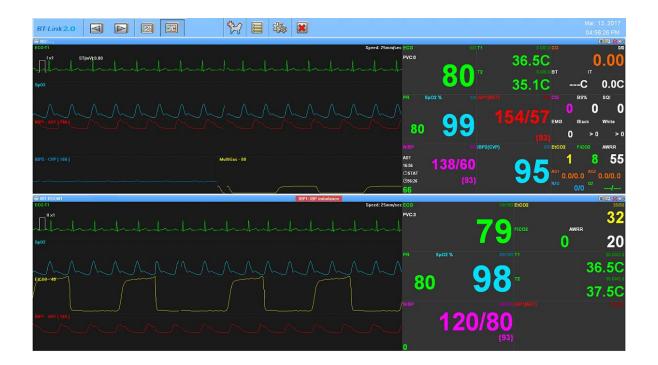

**Bionet America, Inc.** 

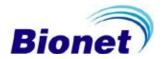

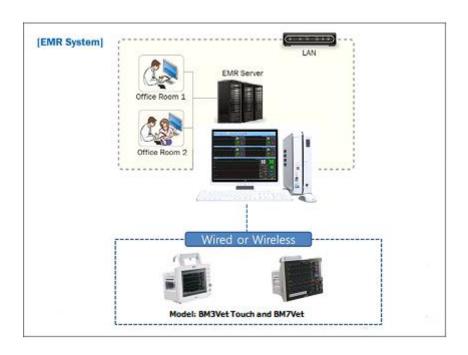

This manual only includes the basic use of BT Link. For a detailed list of accessories or instruction on how to set up your patient monitor, please refer to your device's user manual.

All rights reserved
Copyright © 2017 Bionet America, Inc

2691 Dow Ave., Ste.B, Tustin CA 92780 Tel: 714-912-1760

support@BionetUs.com

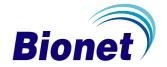

## **Table of Contents**

| Table of Contents                                                            | 2            |
|------------------------------------------------------------------------------|--------------|
| General                                                                      | 6            |
| General                                                                      | ·            |
| 1.1 Checkpoints before use                                                   | 7            |
| Registered Trademarks                                                        | 7            |
| How to reach us                                                              | 8            |
| Warranty Information                                                         | 9            |
| Warning, Caution, Note                                                       | 10           |
| For special emphasis on agreement, terms are defined as listed below in      | this manual. |
| Users should operate the equipment according to all the warnings and ca      | autions10    |
| Warning                                                                      | 10           |
| To inform that it may cause serious injury or death to the patient, property | y damage, or |
| material losses                                                              | 10           |
| Caution                                                                      | 10           |
| To inform that it may cause no harm in life but lead to injury               | 10           |
| Note                                                                         | 10           |
| To inform that it is not dangerous but important "note" sign for proper inst | tallation,   |
| operation, and maintenance of the equipment                                  | 10           |
| General Precaution on Environment                                            | 10           |
| 1.2 Outline                                                                  | 11           |
| Introduction to BT Link                                                      | 11           |
| Specification                                                                | 11           |
| 1.3 Product Component                                                        | 12           |
| Main features of the product                                                 | 12           |
| Program Composition                                                          | 12           |
| System Requirement                                                           | 13           |
| Installation                                                                 | 14           |
| 1. Installation of BT Link                                                   | 15           |
| 1.1. Installing on Windows 7, 8, 10                                          | 15           |
| 2. Uninstallation of BT Link                                                 | 28           |
| 2.1. Uninstallation in Window XP & Windows 7, 8 and 10                       | 28           |

| 3. Execute / Close BT Link                               | 30                           |
|----------------------------------------------------------|------------------------------|
| 3.1. Execute BT Link                                     | 30                           |
| 3.2. Close BT Link                                       | 31                           |
| How to use                                               | 31                           |
| 1. Basic functions of the program                        | 33                           |
| 1.1. BT Link Structure                                   |                              |
| Basic Design of BT Link                                  | 33                           |
| Main Menu                                                | 33                           |
| Client Window                                            | 34                           |
| Previous / Next Page                                     | 34                           |
| 2 Channels                                               | 34                           |
| Patient Manager                                          | 34                           |
| Executes BTlinkReview                                    | 34                           |
| Configuration                                            | 34                           |
| Exit                                                     | 34                           |
| Date/Time                                                | 34                           |
| 1.3. Client Window                                       | 35                           |
| ✓ Client Information                                     | 35                           |
| ✓ Alarm Alert                                            | 35                           |
| ✓ Recording Time                                         | 35                           |
| ✓ Basic Menu                                             | 35                           |
| ✓ Display Waveform                                       | 36                           |
| ✓ Display Parameter                                      | 36                           |
| 2. Operation of Program                                  | 37                           |
| 2.1. Minimization/Maximization of Program Wind           |                              |
| Screen Return                                            | 37                           |
| 2.2. Manage patient information                          | 38                           |
| Search for a specific patient                            |                              |
| Register a new patient                                   | 39                           |
| Changing patient information                             | 40                           |
| Deleting patient information                             | 41                           |
| 2.3. Software Settings                                   | 42                           |
| In order to access the "Settings Window", please click o | n the "Configuration" button |

| .General Tab                           | 42                          |
|----------------------------------------|-----------------------------|
|                                        | 45                          |
| •                                      | 47                          |
|                                        | 47                          |
|                                        | 48                          |
| Alarm Sound On/Off                     | 48                          |
| Display Setting                        | 49                          |
| NIBP Start/Stop                        | 50                          |
| Synchronization of Equipment Settings. | 51                          |
| BT Link Review                         | 53                          |
| 1. Execute and Close BT Link Re        | eview54                     |
| 1.1. Execute BT Link Review            | 54                          |
| Use of BT Link Review                  | 54                          |
|                                        | 54                          |
| 1.2. Closing BT Link Review            | 55                          |
| 2. BT Link Review Program Strue        | cture56                     |
| 3. How to use BT Link Review M         | enu56                       |
| 3.1. BT Link Review Menu               | 56                          |
| BT Link Review Menu                    | 56                          |
| ✓ Study List                           | 56                          |
| ✓ Close Study                          | 57                          |
| ✓ Print Preview                        | 57                          |
| ✓ Print                                | 57                          |
| ✓ Configuration                        | 57                          |
| ✓ Start/End Position, Previous/Next F  | Page, Previous/Next, Move57 |
| ✓ Alarm View                           | 57                          |
| ✓ Wave View                            | 57                          |
| ✓ Tabular Trend                        | 57                          |
| ✓ Graphic Trend                        | 57                          |
| ·                                      | 57                          |
| ✓ Exit                                 | 57                          |
|                                        | 58                          |
|                                        | 58                          |

|      | Closing File                            | 59 |
|------|-----------------------------------------|----|
|      | File Modify                             | 60 |
|      | Deleting a File                         | 62 |
| 3.   | 3. BT Link Review 5 Different ViewModes | 65 |
|      | 1. Alarm View                           | 65 |
|      | 2. Wave View                            | 66 |
|      | 3. Tabular Trend View                   | 67 |
|      | 4. Graphic Trend View                   | 68 |
|      | 5. ECG View                             | 69 |
| 3.   | 4. BT Link Review Print preview         | 70 |
|      | BT Link Review, Preview settings        | 70 |
|      | BT Link Review Preview result           | 71 |
|      | BT Link Review Print                    | 71 |
| 3.   | 5. BT Link Review Preference            | 72 |
|      | BT Link Review Preference               | 72 |
| Appe | endix                                   | 73 |
| 1. B | T Link Menu Tree                        | 74 |
| 1.   | 1. BT Link Main Menu Tree               | 74 |
| 1.3  | 2. BT Link Client Menu Tree             | 75 |
| 1.   | 3. BT Link Review Menu Tree             | 76 |
|      |                                         |    |

#### **NOTE**

The terms and functions described in this instruction manual can be modified without notice because of product improvement.

Copying the whole or the part of the manual is strictly prohibited unless authorized.

# General

#### 1.1 Checkpoints before use

Registered Trademark
How to reach us
Warranty Period
Warning, Caution, Note

General Precaution for service environment

General Precaution on Electrical Safety

Equipment connection, Maintaining and cleaning equipment connection

#### 1.2 Outline

Introduction of BT Link

Main functions of BT Link

#### 1.3 Product components

Main features of the product
Program Composition
Hardware Preference
System Requirement

## 1.1 Checkpoints before use

#### **Registered Trademarks**

- Microsoft Windows and Windows Logo are trademarks of Microsoft Corporation.
- Mac is a trademark of Apple Corporation.
- HDMI, HDMI Logo and High Definition Multimedia Interface are trademarks of HDMI Licensing LLC.
- Wi-Fi and Wi-Fi logo are trademarks of Wi-Fi association.
- Patient Monitor in the manual is a Bionet America Inc. product (BM3Vet Touch, BM7Vet, and BM7LP).
- BM3Vet Touch is a trademark of Bionet America Inc.
- BM7Vet is a trademark of Bionet America Inc.
- BM7LP is a trademark of Bionet America Inc.
- BT Link and BT Link Review are trademarks of Bionet.
- Trademarks and product names indicated in the manual are the trademarks of the respective companies.

#### How to reach us

A/S and Technical Bionet America, Inc. – Customer Service Department

**Support** TEL: 714-912-1760

FAX: 714-734-1761

E-mail: support@BionetUS.com

Internet URL: http://www.BionetUS.com

<sup>\*</sup> In the event of malfunction or failure, contact us along with the serial number, and product name of the product.

#### **Warranty Information**

• THE PRODUCT IS PROVIDED "AS IS, WHERE IS" AND WITH ALLFAULTS. Bionet America MAKES NO WARRANTIES OF ANY KIND WHATSOEVER, EXPRESS, IMPLIED, ORAL, WRITTEN OR OTHERWISE, INCLUDING, WITHOUT LIMITATION, WARRANTIES AS TO NON-INFRINGEMENT, TITLE, PATENT, MERCHANTABILITY OR FITNESS FOR A PARTICULAR PURPOSE, OR WARRANTIES ARISING BY CUSTOM, TRADE USAGE, PROMISE, EXAMPLE OR DESCRIPTION; ALL OF WHICH WARRANTIES ARE EXPRESSLY DISCLAIMED BY Bionet America AND WAIVED BY CUSTOMER. Bionet America's representatives are not authorized to enter into agreements outside these Terms or to make any warranties or representations of any kind.

.

#### Warning, Caution, Note

For special emphasis on agreement, terms are defined as listed below in this manua I. Users should operate the equipment according to all the warnings and cautions.

#### Warning

To inform that it may cause serious injury or death to the patient, property damage, or material losses

#### Caution

To inform that it may cause no harm in life but lead to injury

#### Note

To inform that it is not dangerous but important "note" sign for proper installation, operation, and maintenance of the equipment.

#### **General Precaution on Environment**

Be sure to keep at room temperature

## 1.2 Outline

#### Introduction to BT Link

BT Link is software for use only with patient monitors which are manufactured by BIONET Co.,Ltd. BT Link (Full Version) can be connected up to 64 patient monitors. This system is able to track and save parameters as well as waveforms. The software will allow you to retrieve as well as register patient information.

## **Specification**

| Functions           | Description                                                                                                    |  |  |
|---------------------|----------------------------------------------------------------------------------------------------|--|--|
| Monitoring units    | Max. 64 units( Full Version) or Max 4 units(Lite Version)                                                                    |  |  |
| Supported devices   | BM3Vet Touch, BM7Vet, BM7LP                                                                                                  |  |  |
| View Mode           | 2 and 4 Channel View Mode (Lite Version) 2,4,8,16 and 32 Channel View Mode (Full Version) (Supported Dual Monitor)           |  |  |
| Data Save           | Max 10 days                                                                                                    |  |  |
| Alarm               | Sound and Display                                                                                                    |  |  |
| Communication type  | Bidirectional communication with patient monitor                                                                             |  |  |
| Reviewer            | Alarm View, Wave View, Graphic Trend View, Tabular Trend View, ECG View                                                      |  |  |
| Print and Report    | Supported Preview and Print (5 kinds of Report Forms)                                                                        |  |  |
| Supported Languages | English, Italian, French, Spanish, German, Chinese, Russian, Polish, Czech, Turkish, Romanian, Portuguese, Bulgarian, Korean |  |  |

## 1.3 Product Component

## Main features of the product

BT Link is software developed by Bionet America Inc in order to provide a centralized way of viewing data from multiple Bionet monitors.

## **Program Composition**

BT Link consists of two different programs:

- 1) BT Link, which implements the server functionality.
- 2)BT Link Review, which provides access to the local patient database for easy evaluation of data post monitoring.

## **System Requirement**

The minimum system requirements to run BT Link are below:.

|              | Minimum Requirement          | Recommended Requirement                             |
|--------------|------------------------------|-----------------------------------------------------|
| os           | Windows XP                   | Windows XP (32bit) or<br>Windows 7, 8 ,10(32/64bit) |
| СРИ          | Core2Duo 1.86GHz             | Core2Duo 3.0 GHz or more                            |
| RAM          | 2GB                          | 3GB or more                                         |
| Monitor      | 19 inches                    | 24 inches or more                                   |
| Graphic Card | VGA RAM 256 MB<br>1600 x 900 | VGA RAM 512MB or more<br>1920 x 1080                |
| HDD          | 500 GB                       | 1 TB or more                                        |
| LAN          | 10 Mbps                      | 100 Mbps or more                                    |
| USB          | 2 ports                      | 3 ports or more                                     |

# Installation

#### 1. Installation of BT Link

1.1 Installation in Windows 7,8,10

#### 2. Uninstallation of BT Link

2.1 Uninstallation in Window XP & Windows 7

#### 3. Execute / Close BT Link

3.1 Execute BT Link Program3.2 Close BT Link Program

## 1. Installation of BT Link

## 1.1. Installing on Windows 7, 8, 10

1) Run "Setup.exe" as administrator (Right click on setup.exe will show the menu).

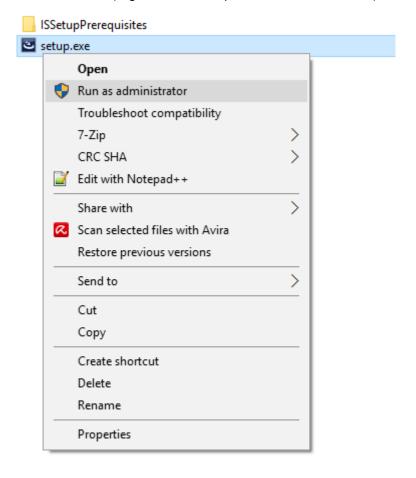

2) If window-browser pops up as follows, click "Yes"

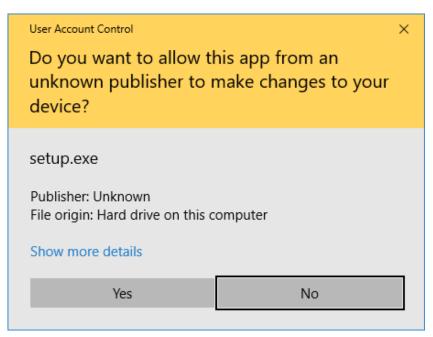

3) BT Link installer will look for a Microsoft Visual Studio Packet and if not found, it will prompt the user to install it by pressing "Install". If the packet is already installed, installer will skip to step 4.

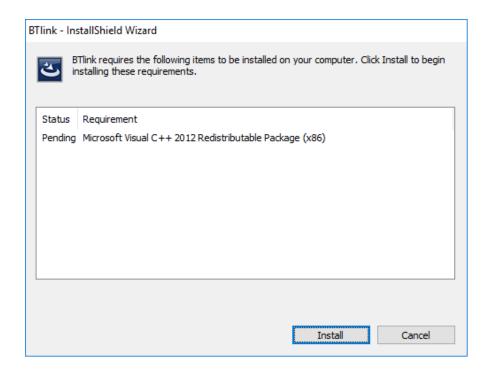

4) Once the Install Wizard appears, click "Next" to start the installation setup.

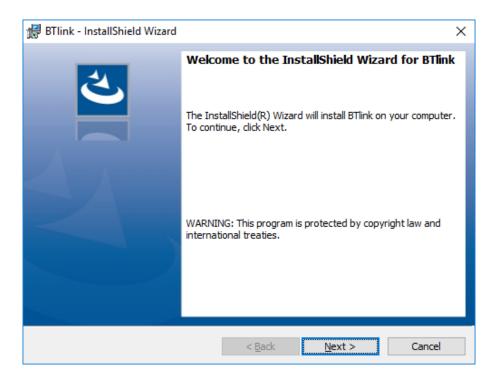

5) If a new installation location is not needed click on "Next", otherwise select a new path where to install BTLink by pressing the "Change..." button

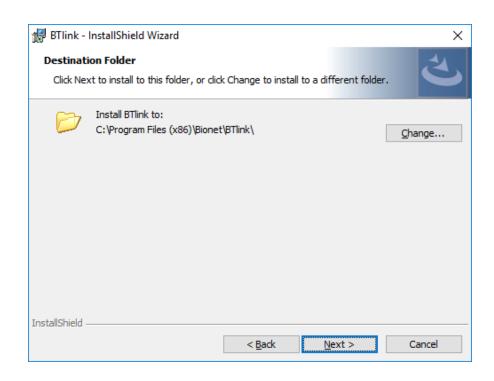

6) Review installation setup and if correct click on "Install"

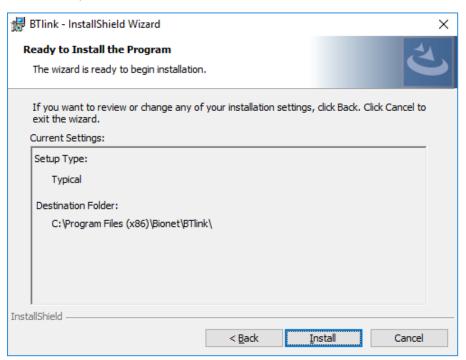

7) Once the installation is complete, click on "Finish" button.

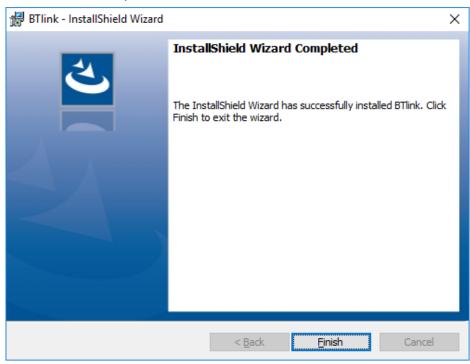

8) If installation is successful, you will see the "BT-LinkPro(Lite)" and "BT Link Review" Icons on your desktop.

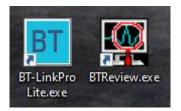

9) Before we can run either software, we have to set them up to "Run as an administrator" Right click on each icon and select "Properties".

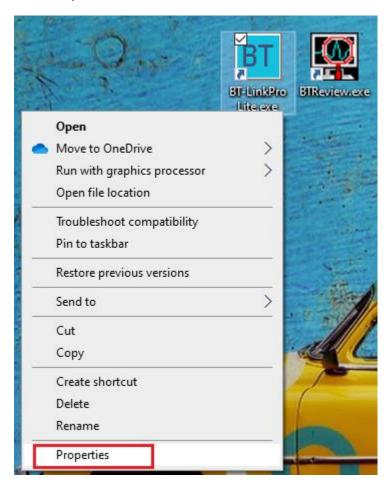

Then check "Run this program as an administrator" as seen in the picture below, after which press "Ok"

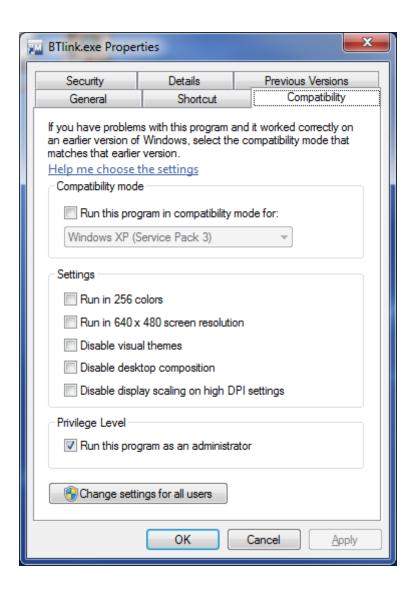

10) Double click on the BT-LinkPro(Lite) ico

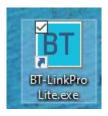

11) When the User Account Control window shows up for BTCentral, click "Yes"

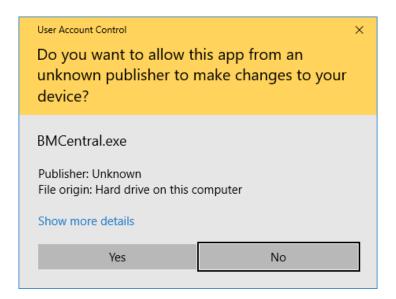

12) If this is the first time BT Link in installed, the Windows Security Alert window will be displayed on the screen. Make sure to check the "Private networks, such as my home or work network" option then click on "Allow access". If for some reason this window does not show up or Access was not granted during installation, follow Steps 13 to 18 otherwise you are done.

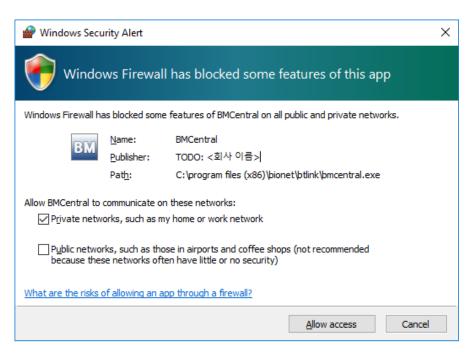

13) Click on "System and Security" in Control Panel (Fireall & Network protection for Windows 10)

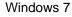

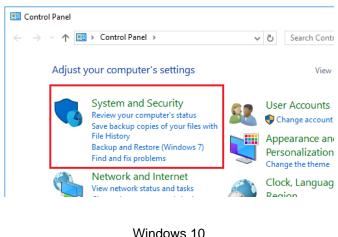

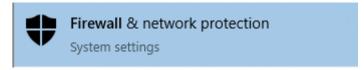

14) Under the Windows Firewall option, click on "Allow an app through Windows Firewall" Windows 7

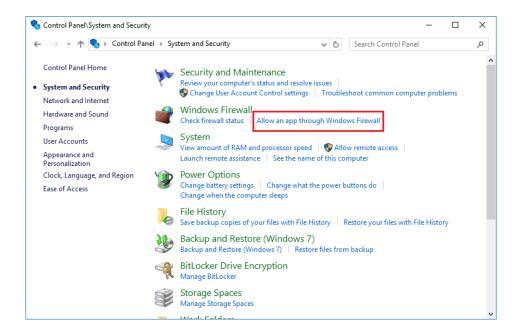

#### Windows 10

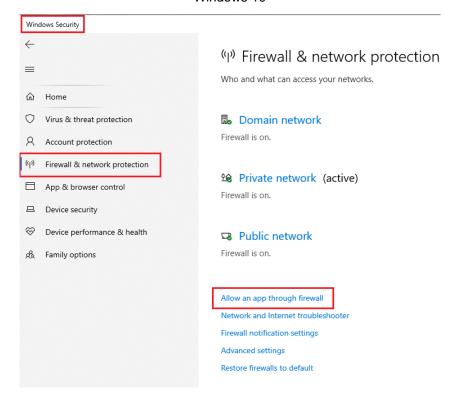

15) In the Allowed apps window, first click on "Change settings" button. Once done, the "Allow another app" button will become available and now you can click on it.

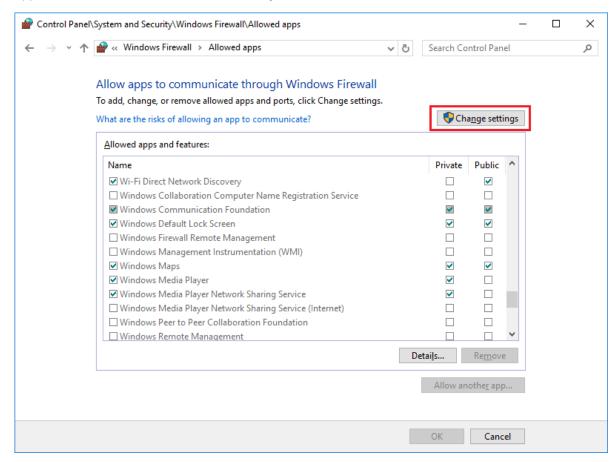

16) The "Add an app" window will now be displayed. Press on the "Browse" button and navigate to the folder where BT Link was installed. If the path was not changed during installation, the default is: "C:\Program Files (x86)\Bionet\BTLink". Select "BMCentral.exe" and press "Open"

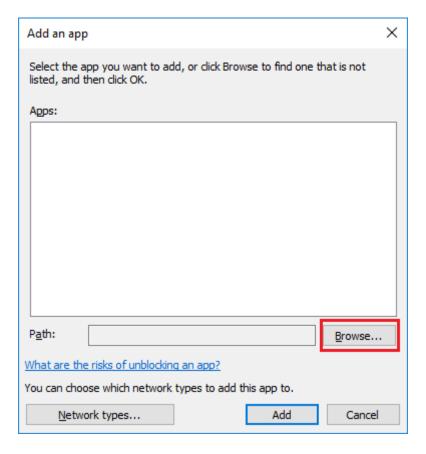

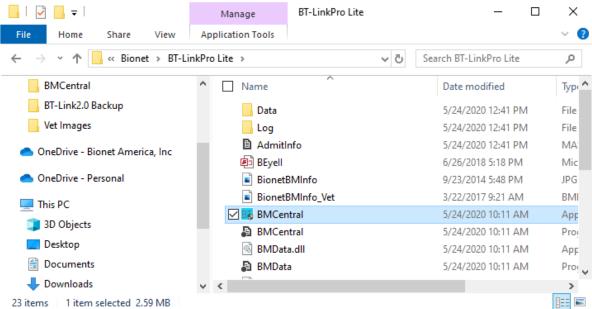

17) Make sure BMCentral is selected and click on "Add"

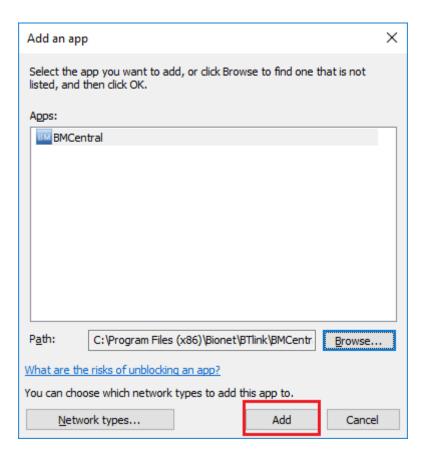

18) Before pressing "OK" in the Allowed Apps window, please make sure that BMCentral was added to the list as well as the Private Checkbox is selected and in the picture below. We do not recommend allowing access to public networks.

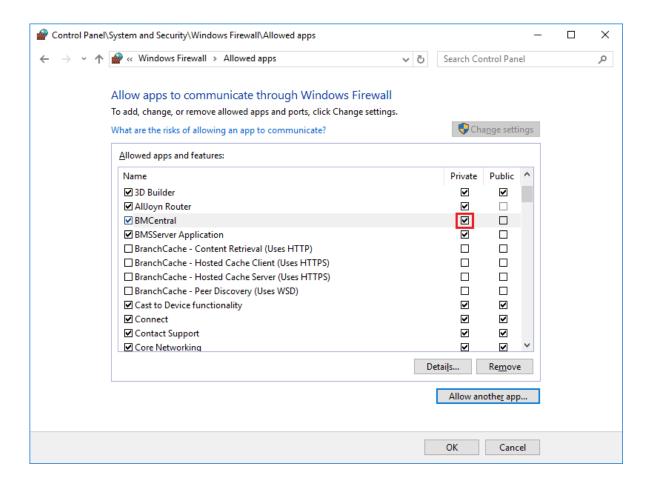

#### Caution

Please make sure that there is enough free space on your computer such that BT Link can successfully save patient data. When running BTLink user can select the location where all the

data can be saved by clicking on the settings icon Settings

then go to System -> System

## 2. Uninstallation of BT Link

## 2.1. Uninstallation in Window XP & Windows 7, 8 and 10

- Back up the Data Base file, named "BEyell.mdb", located in "C:\Program Files(x86)\Bionet\BTLink\Data"
- 2) Open up Control Panel and click on "Uninstall a program" from under Programs category

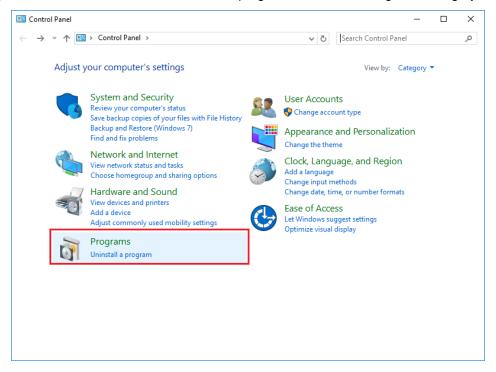

3) Then, select "BT Link". Click "Remove/Modify" or "Uninstall" button.

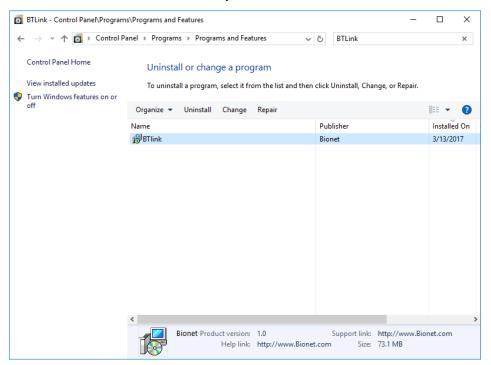

#### Caution

Measured data and images saved for interlocking with EMR, which are occurred while executing BT Link program, are not deleted. Decide whether you are going to use the data and remove it manually.

## 3. Execute / Close BT Link

## 3.1. Execute BT Link

1) Double-click "BT LinkPro (Lite)" Icon on Desktop.

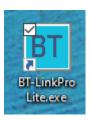

2) This is basic design of BT Link.

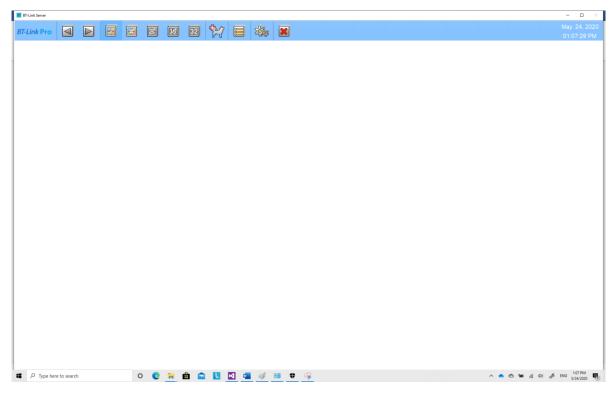

#### 3.2. Close BT Link

1) If you want to close BT Link program, click the close button indicated below.

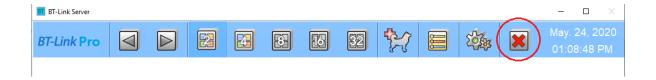

2) When the dialogue for closing the program appears, click "Yes" button.

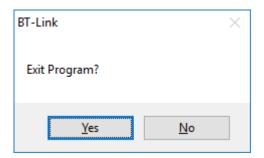

#### Caution!

Before closing BT Link program, it is recommended that you should stop real time data recording. Data might be deleted.

# How to use

#### 1. Basic functions of the program

1.1 BT Link Structure

1.2 Main Menu

1.3 Client Window

## 2. Operation of Program

2.1 Minimization/Maximization of Program Window

2.2 Channel layout and display

2.3 To manage patient information

2.4 Preference Setting

2.5 Client Window Menu

## 1. Basic functions of the program

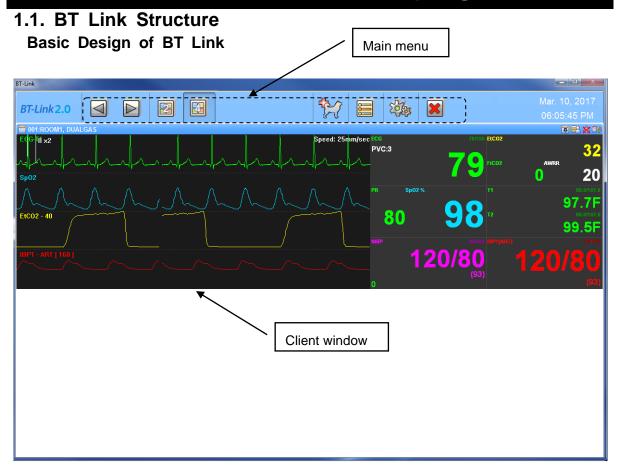

#### Main Menu

The main menu consists of Patient Manager, User Manager, Channel Display for connected clients, Client Window Setting, and Run "Review Program".

#### **Client Window**

The client window automatically opens when a patient monitor is connected to BT Link. Each individual patient monitor will have their own dedicated client window. You can check the monitor's parameters and waveforms in real time and remotely control the monitor settings. 1.2. Main Menu

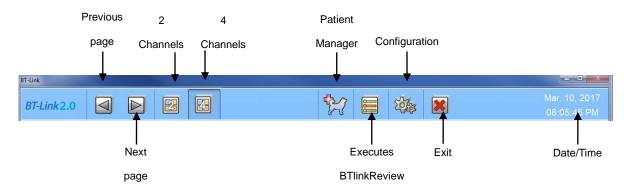

#### **Previous / Next Page**

To shift page back and forth.

(If the end of data is reached in either direction, the respective button will be disabled.)

#### 2 Channels

To select the number of patient monitor's data being displayed on the screen.

#### **Patient Manager**

Register patient information.

#### **Executes BTlinkReview**

Opens up BT Link Review in order to access saved patient data from local database.

#### Configuration

Manage BT Link software settings.

#### **Exit**

Quits BT Link software.

#### Date/Time

Displays current date and time.

#### 1.3. Client Window

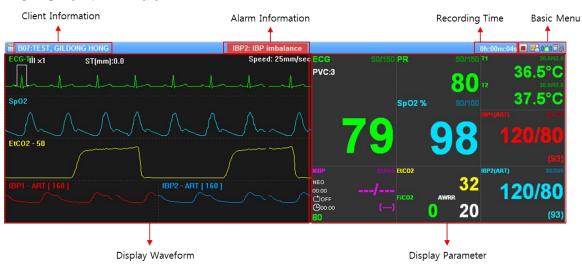

#### ✓ Client Information

This displays patient information from the monitor.

The message format is as follows: "Bed number: Unit name, Patient name"

#### ✓ Alarm Alert

This displays any type of alarm information from the monitor.

#### ✓ Recording Time

This displays the total time spent on recording real time data from patient monitor.

#### ✓ Basic Menu

Admit/Discharge patient to each patient monitor and to the dedicated BT-Link client window of the monitor. Manage patient information from BT-Link patient database.

(After admitting a patient, record button will appear on the client window bar.)

: Click this button to start recording (This button means that currently BT-Link is not recording any data)..

. Click this button to stop recording (This button means that currently BT-Link is recording

data)..

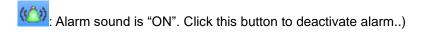

Alarm sound is "OFF". Click this button to activate alarm.

: Settings for client environment.

: Closes client window. If connection with monitor is lost, this button will be enabled.

## ✓ Display Waveform

This section of the client window displays the waveforms /bio-signals from patient monitor in real time.

# ✓ Display Parameter

This section of the client window displays the numerical data obtained from each patient monitor.

# 2. Operation of Program

# 2.1. Minimization/Maximization of Program Window

When the BT Link window mode is set as a window mode, the maximization/minimization function can be used.

#### Screen Return

If BT Link is minimized, the icon will be automatically hidden in Start menu bar. In order to display BT Link on the screen again, left click on "Show hidden icons" from Start menu bar and right click on the BT Link icon and select show.

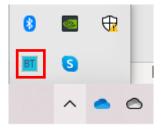

# 2.2. Manage patient information

In order to manage patient information, click on the "Patient Manager" button which is located on the Main Menu of BT Link. Here you can add, change, and delete the patient information.

#### Search for a specific patient

- 1) Click "Patient Manager" from Main Menu.
- 2) Fill out the patient's information in the provided fields.
  - a. Leaving the patient information fields blank, BT Link will display data from all patients in the local data base.
  - b. If the patient in question was discharged, make sure that the "Include discharged patient list" box is checked.
- 3) Click "Find" button.

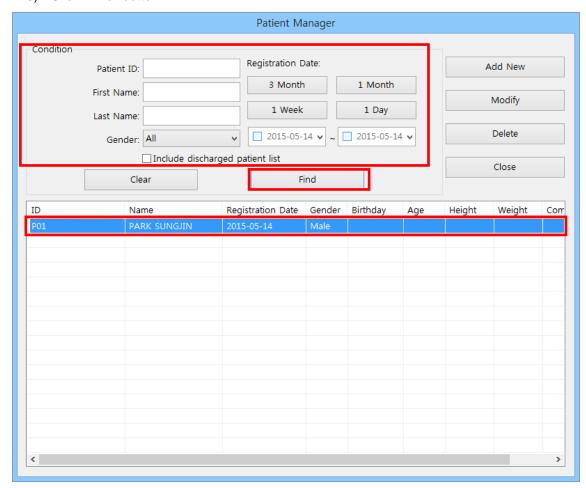

# Register a new patient

- 1) Click "Patient Manager" from Main Menu.
- 2) Click "Add New" button.

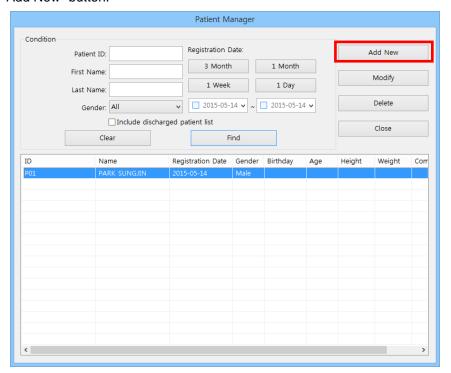

Input patient information and press "Ok".

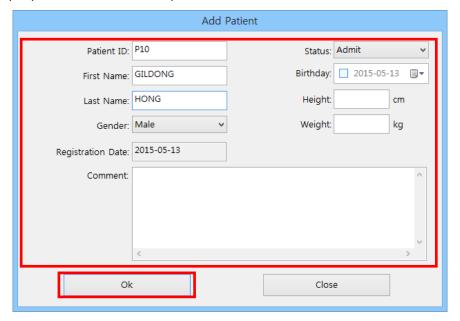

# Changing patient information

- 1) Click "Patient Manager" from Main Menu.
- 2) Search for patient in question.
- 3) Select patient information from list.
- 4) Click "Modify" button.

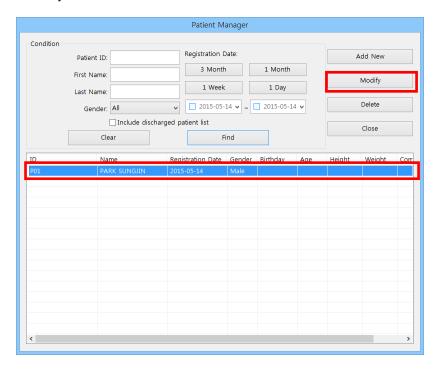

- 5) Change the patient's information.
- 6) Click "OK" button to save.

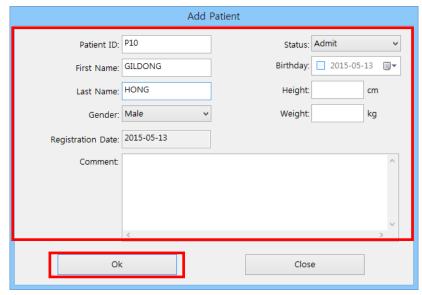

# **Deleting patient information**

- 1) Click "Patient Manager" from Main Menu.
- 2) Search for patient in question.
- 3) Select patient information from list.
- 4) Click "Delete" button.

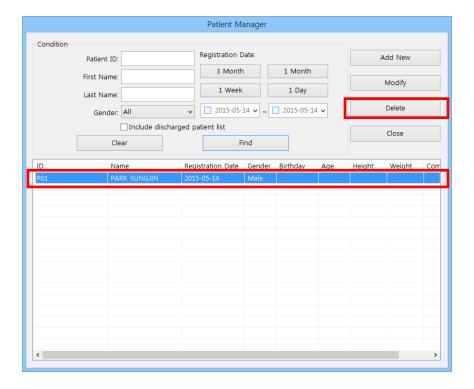

# 2.3. Software Settings

In order to access the "Settings Window", please click on the "Configuration" button

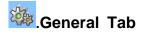

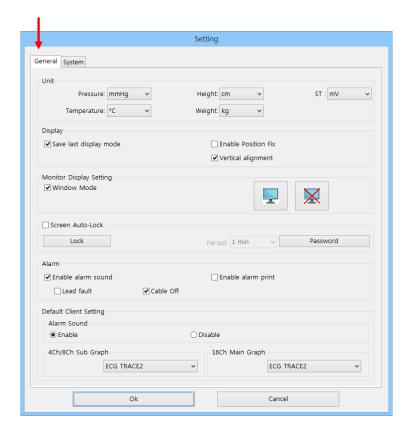

#### ✓ Unit

In this section, the user can select different units of measurement.

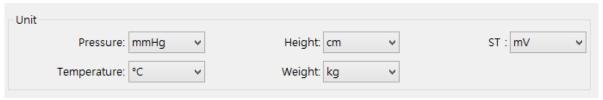

#### ✓ Display

In this section, the user can select to enable or disable different options for the client window display.

| Display                         |                       |
|---------------------------------|-----------------------|
| <b>▼</b> Save last display mode | ☐ Enable Position Fix |
|                                 | ✓ Vertical alignment  |

#### ✓ Monitor Display Setting

In this section, the user can chose to run BT Link in window mode or full screen mode. There is also the possibility to display information on two different computer monitors. Each monitor will display a full screen version of a client window.

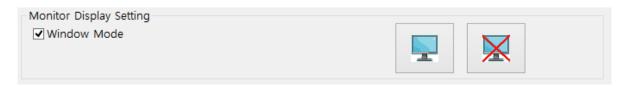

#### ✓ Screen Auto-Lock

This provides a screen lock function to inhibit users from making changes in the program without a password. The lock function has a one-time lock mode and cycle lock mode. The cycle lock function blocks the screen, if there is no movement detected from the mouse or no keyboard input for a duration of time designated by the user. There is no initial password so we **HIGHLY** recommend setting up a new password if you plan on using this feature.

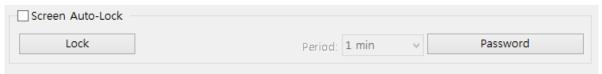

#### ✓ Alarm

In this section, the user can chose to enable or disable audible alarms from the software. If alarms are disabled here, there will be no audible sound even if alarms are enabled in the client window. The user can also select which types of alarms will be displayed on the screen.

| Alarm                |             |                      |
|----------------------|-------------|----------------------|
| ✓ Enable alarm sound |             | ☐ Enable alarm print |
| Lead fault           | ✓ Cable Off |                      |

# ✓ Default Client Setting

These are the default settings for when a new client window is created.

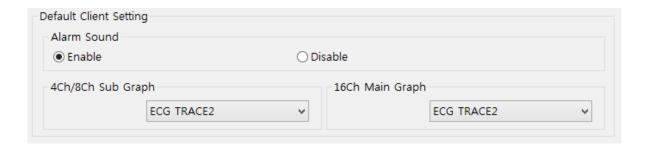

System Tab

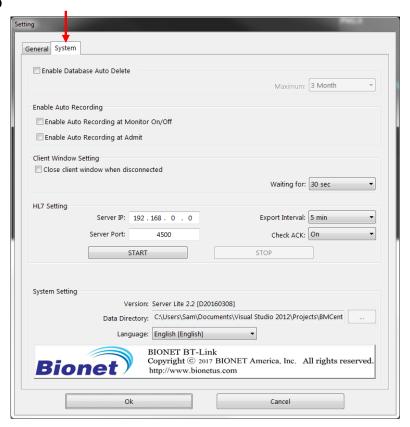

#### ✓ Enable Database Auto Delete

If enabled, the local database will be cleared of any information that is outside of the user selected range (I.E. If 1 month is selected, any data older than 1 month will be discarded)

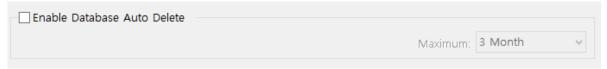

#### **Enable Auto Recording**

- Enable Auto Recording at Monitor On/Off: If this feature is enabled, the patient monitor
  will automatically start recording data when powered on and stop data recording when it is
  powered off. Because of "Admit" of the patient is done automatically, the patient ID will be
  saved in the form of "Unknown\_" + "Bed Number".
- Enable Auto Recording at Admit: If this feature is enabled, data recording will start as soon as a patient is admitted.

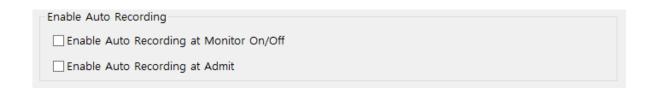

#### **Client Window Setting**

If this feature is enabled, the client window will be close after a given period of time if connection to the patient monitor is lost.

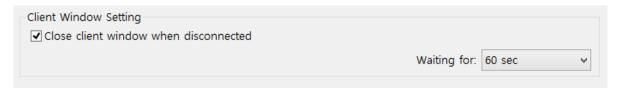

**HL7 Setting**This allows the software to send out data in the HL7 format to an external EMR server at a user defined time interval. The user must input the "Server IP" and "Port" number of the EMR server as well as select if acknowledgment message confirmation is enabled "Check ACK".

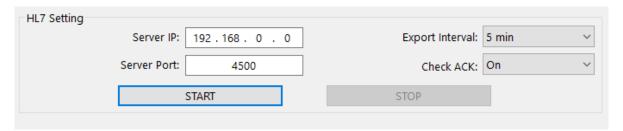

#### **System Setting**

The user can designate a custom path for storing the database as well as select a preferred language.

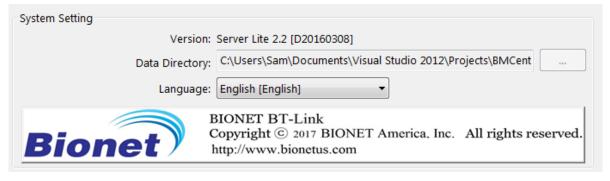

# 2.4. Client Window Menu Admit / Discharge

- 1. Click Admit/Discharge Icon from client window.
- 2. Input "Patient Information" and click "Find" button.
- 3. Find patient information of which you want to admit from the list and then, select it.
- 4. Click "Admit" button.

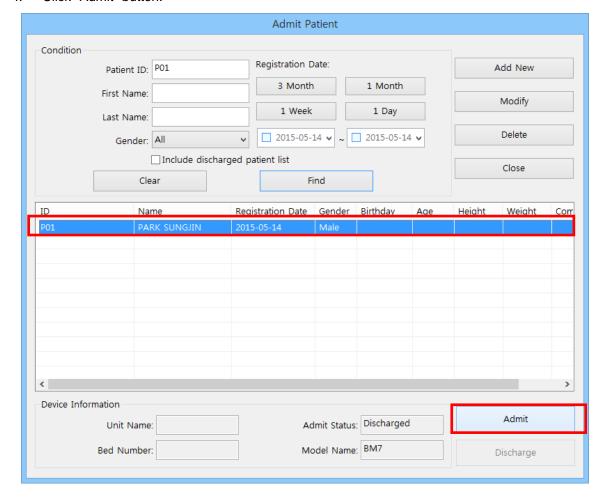

#### Record Start/Stop

Click "Start Recording" Icon from "client window". This button will be displayed only after the patient has been admitted.

Once data recording has started, the icon will change to and by clicking on it again, the data recording will end.

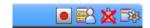

<Data not being recorded>

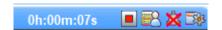

<Data being recorded>

#### Alarm Sound On/Off

BT Link is able to receive alarms from the patient monitors that are connected to it and display them on the screen accompanied by audible alarms as well.

By default, the audible alarms will be disabled. By clicking on the Sound Alarm icon , the user will activate audible alarms and the icon will change to . Click again to turn off alarms.

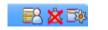

<Audible alarms are turned off>

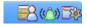

< Audible alarms are turned on>

#### **Display Setting**

1) The user can access the client window settings by clicking on the Client Setting Icon

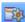

2) The "Client Setting" will be displayed and the user will be able to select what waveforms they will want to be displayed on the client window.

Click "OK" button once done.

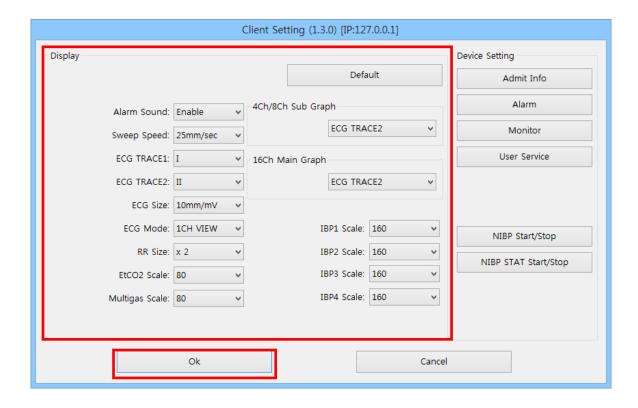

## **NIBP Start/Stop**

(It only supports Protocol version 1.2.0 and higher.)

The user can access the client window settings by clicking on the Client Setting Icon 1)

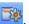

Click "NIBP GO/STOP" button. 2)

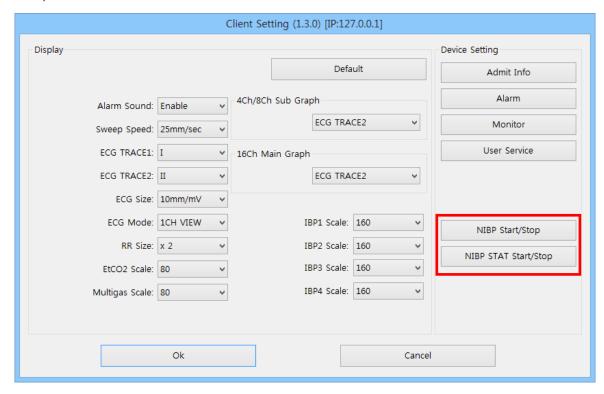

# Synchronization of Equipment Settings

This function sets or checks the setting information of the equipment remotely.

1) The user can access the client window settings by clicking on the Client Setting Icon

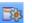

- Once the "Client Setting" window is displayed, in the "Device Setting" section, the user 2) can select which monitor settings they want to change.
- 3) After changing information, click on the "Send" button to complete the changes..

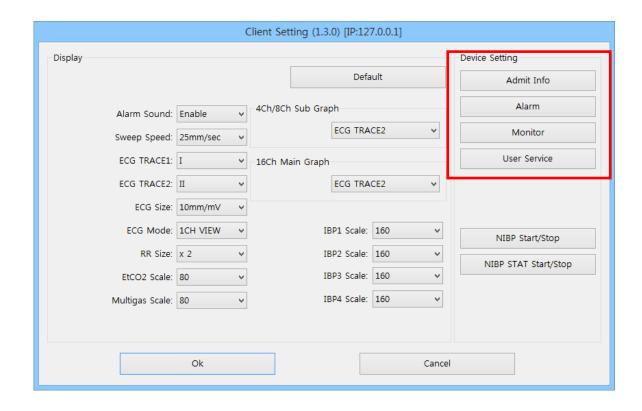

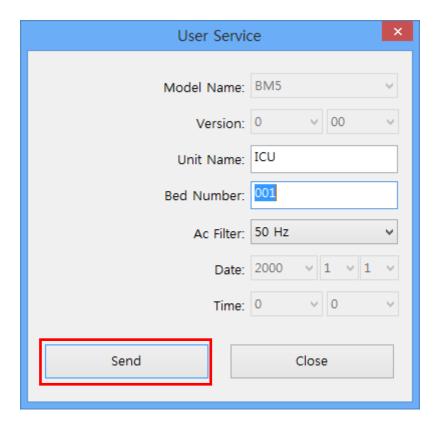

The items that can be changed and checked for each button are as follows.

(Due to the characteristics of each equipment, some functions can be deactivated.)

- A. Admit Info
- Patient ID, Name, Gender, Birthday, Age, Height, Weight
- B. Alarm
- Alarm Level, Alarm Range
- C. Monitor
- Parameter On/Off, Parameter Display Info.
- D. User Service
- Device Type, Device Version, Date/Time, Unit name, Bed number, Filter

# **BT Link Review**

#### 1. Execute / Close BT Link Review

1.1 Execute BT Link Review

1.2 Close BT Link Review

## 2. BT Link Review Program structure

2.1 BT Link Review Program structure

#### 3. How to use BT Link Review Menu

3.1 BT Link Review Menu

3.2 BT Link Review File Control

3.3 BT Link Review 5 Views

3.4 BT Link Review Print & Preview

3.5 BT Link Review Preferences

# 1. Execute and Close BT Link Review

# 1.1. Execute BT Link Review Use of BT Link Review

BT Link Review is the program for reviewing and analyzing of patient data measured through BT Link. BT Link Review provides multiple different methods for displaying the data stored in BT Link data base for a maximum of 10 days. It also provides the possibility of printing the stored data according to various options.

#### **Execute BT Link Review**

There are two ways in which BT Link Review:

1) Double clicking on the BT Link Review Icon from the desktop

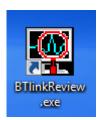

2) Pressing on the "BT Link Review" button from within BT Link.

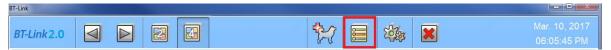

Once the program is executed, the window below will appear.

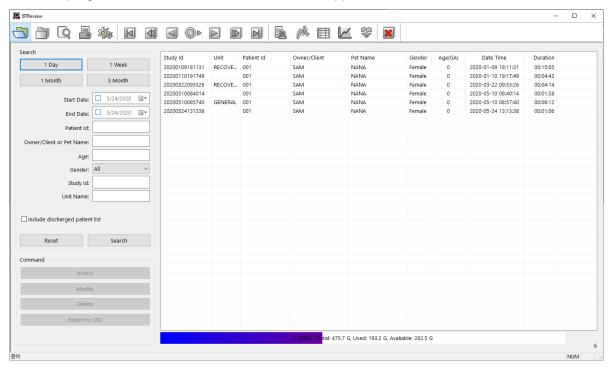

# 1.2. Closing BT Link Review

To close BT Link Review program, click "Exit" icon marked on the image below, and the program will terminate.

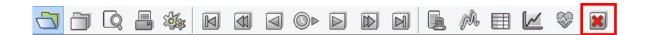

# 2. BT Link Review Program Structure

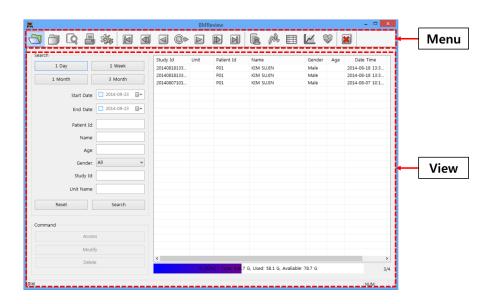

# 3. How to use BT Link Review Menu

# 3.1. BT Link Review Menu BT Link Review Menu

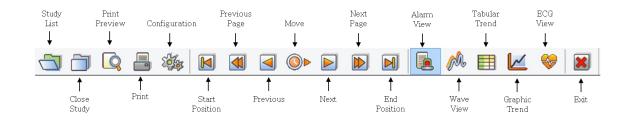

#### √ Study List

Calls save list from database.

## ✓ Close Study

Closes current loaded study.

#### ✓ Print Preview

Provides a preview for current layout before printing.

#### ✓ Print

Print out desired files.

## ✓ Configuration

Provides access to BT Link Review settings.

## ✓ Start/End Position, Previous/Next Page, Previous/Next, Move

Navigates through loaded data.

#### ✓ Alarm View

Track alarm, graphs and parameters when an alarm is detected / triggered.

#### √ Wave View

Display graphs and parameters.

#### √ Tabular Trend

Display parameters and alarms in a tabular trend.

## √ Graphic Trend

Display the trends of parameters as graphs.

#### ✓ ECG View

Display ECG waveform and HR Trend.

#### ✓ Exit

Quit application.

# 3.2. BT Link Review File Control

## Open File

- 1) Click on "Study List" button.
- 2) In the "Search" section fill out the patient information to search the data base for data or if interested in seeing an entire list, leave all fields unpopulated and search.
- 3) Select a file from the list and press on "Access" to open it.

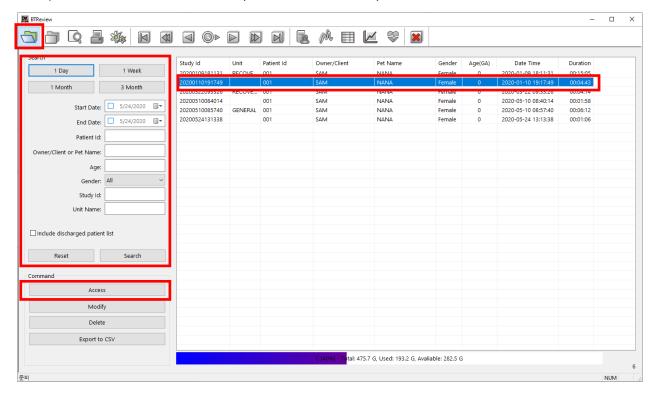

# **Closing File**

- 1) Select the tab from the left side which you want to close.
- 2) Click "Close Study" button.

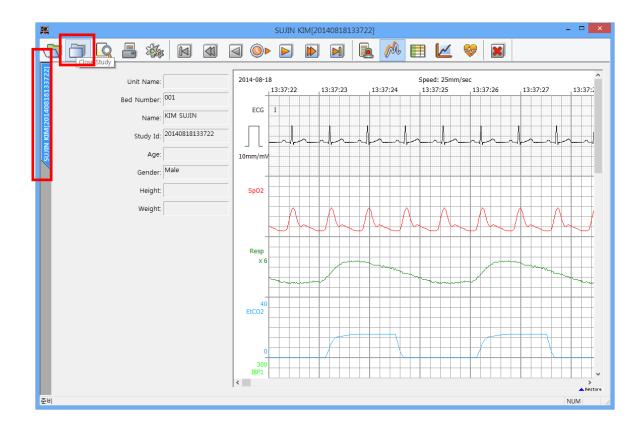

## File Modify

1) In order to modify a file's information, follow the stops from "Opening a File" and at the end, click on "Modify button"

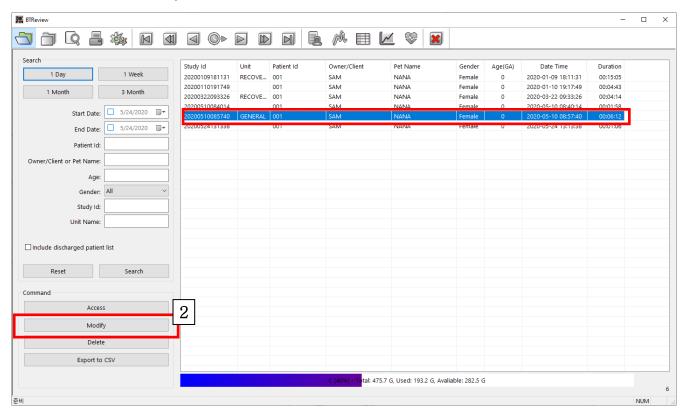

2) "When the "Modify Study Information" dialog box is displayed, click on the "..." button.

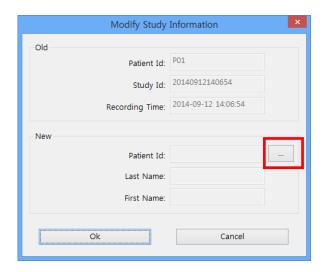

3) When the "Select Patient" window is displayed, select the patient information you want to change and click "Ok". .

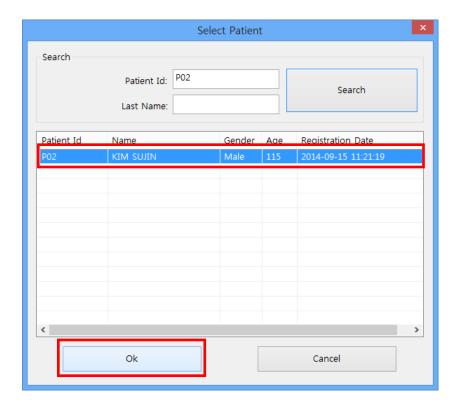

4) Once the "Modify Study Information" window is displayed, complete the change by clicking on the "OK" button.

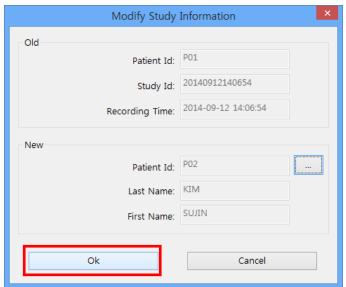

# **Deleting a File**

- 1) Make sure you select the correct file. There is no turning back once the "Delete" button is pressed.
- 2) Click "Delete" button.

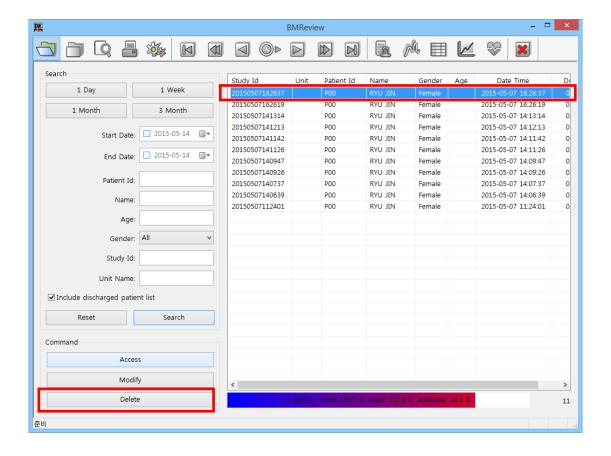

#### **Export to CSV**

- 1) Make sure you select the correct file. There is no turning back once the "Delete" button is pressed.
- 2) Click "Export to CSV" button.

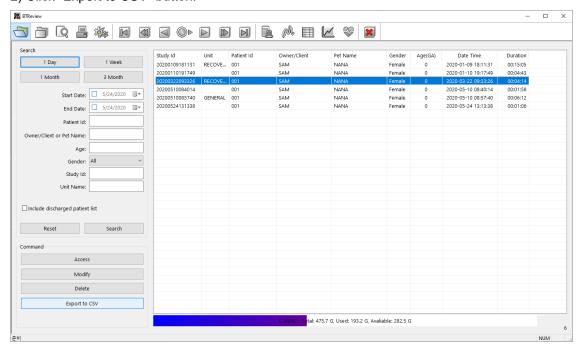

3) Select the conversion period of the recorded data and then press "OK"

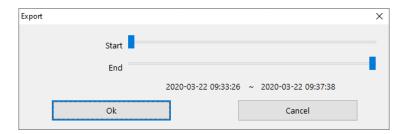

4) Select the saving location and then press "OK"

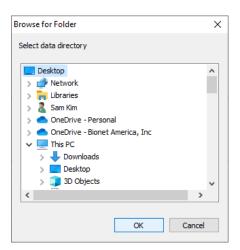

- 5) Two CSV files will be created as below
  - a. Filename convention:

PatientID\_StudyID\_PRM.CSV (Parameter CSV)
PatientID\_StudyID\_WAV.CSV (WAVEFORM CSV)

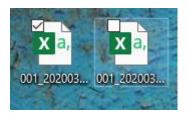

001\_20200322093326\_PRM.CSV 001\_20200322\_093326\_WAV.CSV

## 3.3. BT Link Review 5 Different ViewModes

# 1. Alarm View

This mode shows the stored data analyzed by alarm.

The screen is composed of alarm, waveform, and parameter information.

Click "Alarm view" button.

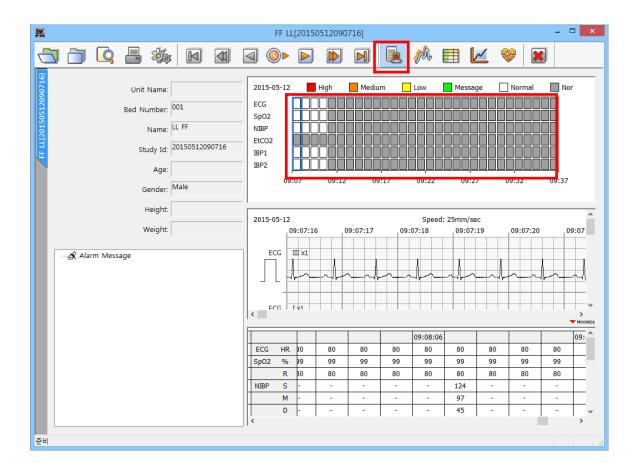

It can show alarm state of each parameter. Click "square", highlighted with red in the picture. The color of the square will be changed accordingly by the alarm level setting of each parameter, then you can track and shift the alarm state every minute. (Please see above figure.)

In the first section of the "Alarm Review", highlighted with red in the picture above, displays the overall alarms for each specific parameter.

#### 2. Wave View

This mode shows the stored data analyzed by waveform.

The screen is composed of only waveform information.

Click "Wave view" button.

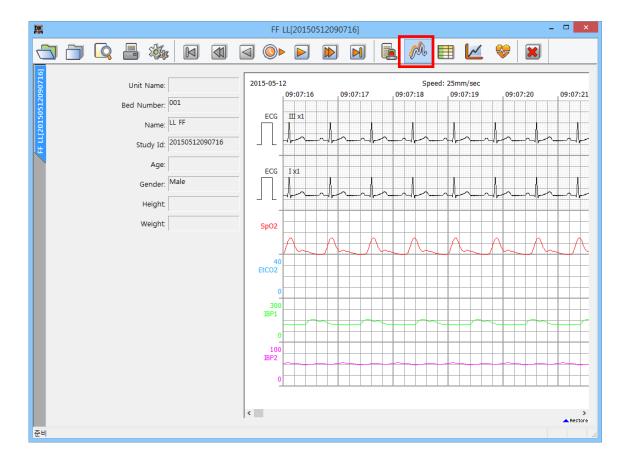

#### 3. Tabular Trend View

The mode shows the stored data analyzed by parameter.

The screen is composed of parameter and alarm information in a table form.

Click "Tabular Trend" button.

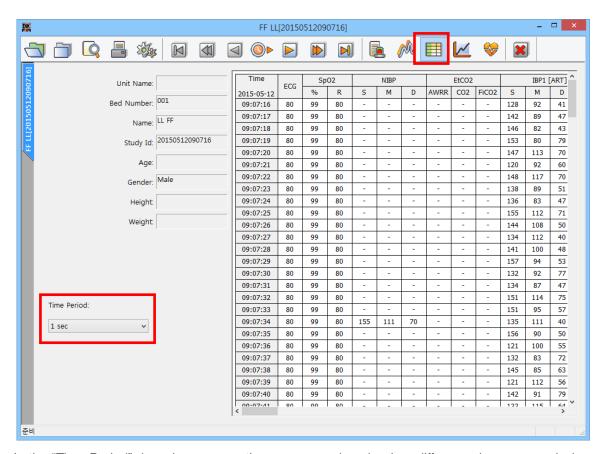

In the "Time Period" drop down menu, the user can select the time difference between each data point.

# 4. Graphic Trend View

This mode shows the stored data analyzed by graphical trend of the parameters.

The screen is composed of parameter information in a graph form.

Click "Graphic Trend" button.

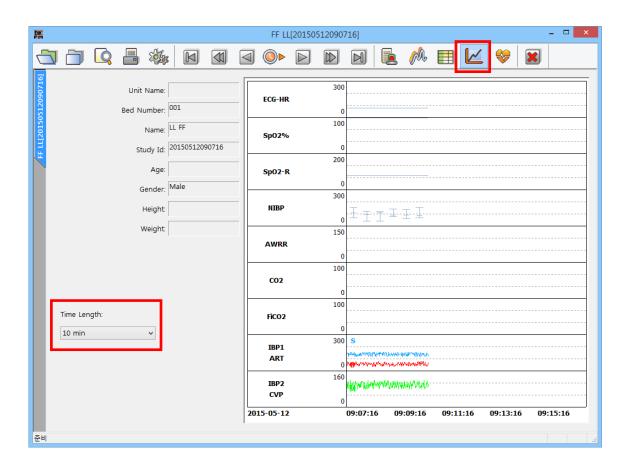

In the "Time Period" drop down menu, the user can select the time difference between each data point.

#### 5. ECG View

This mode shows the stored data analyzed by ECG waveform.

The screen is composed of waveform and HR Trend information.

(1) Click "ECG View" button.

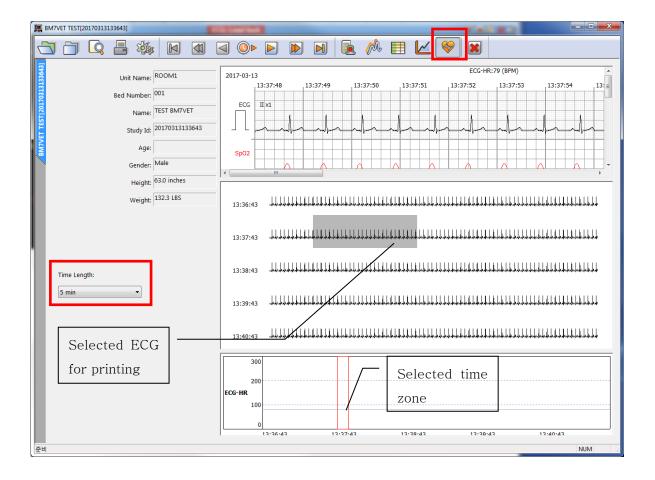

- \*\* The user can see the waveform and HR information in the selected time zone by clicking on the ECG and HR Trend area.
- \*\* The user can print ECG waveform of specific time zone by dragging the area with mouse then click print button

In the "Time Period" drop down menu, the user can select the time length on the selected time zone

# 3.4. BT Link Review Print preview

#### BT Link Review, Preview settings

It provides the function for previewing measurement data with a current view mode such as alarm view, trend view, wave view, etc, .

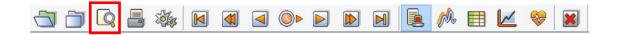

The image below is the window for print preview. (The bottom area of the selection dialog box is displayed only in "Wave View" and "Tabular Trend.")

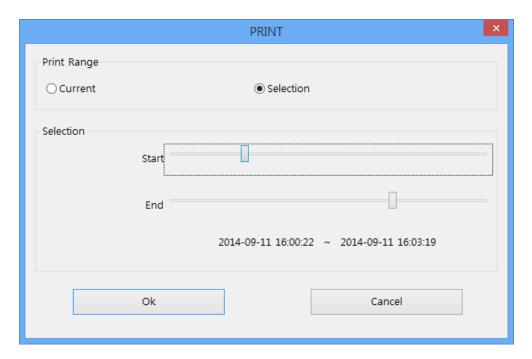

Option details of print dialog box

- ✓ Current: It shows the data area currently displayed on the screen.
- ✓ Selection: It provides the function of selecting the print range for the user. The print area can be selected by the second unit.

#### **BT Link Review Preview result**

The below image is the preview screen of the "Alarm View."

If you click on the "Print" button in the preview screen, you can print.

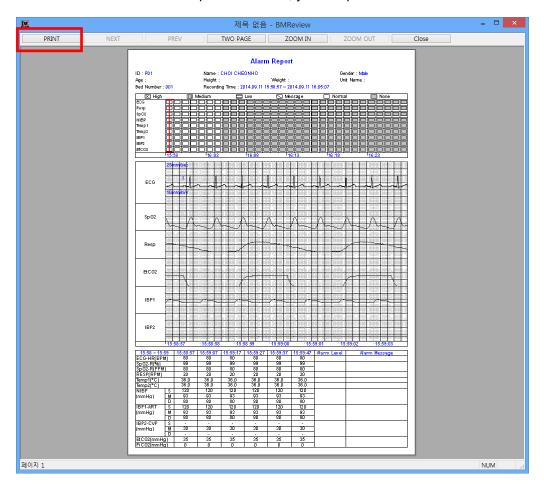

#### **BT Link Review Print**

This provides the function of printing the alarm, parameter, waveform, and patient information from the current screen according to the selected option. If you click on the "Print" icon marked in the menu below, the dialog box is printed out. The setting area is the same as the preview screen.

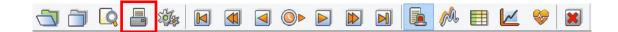

# 3.5. BT Link Review Preference

#### **BT Link Review Preference**

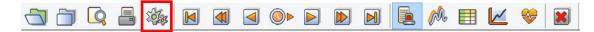

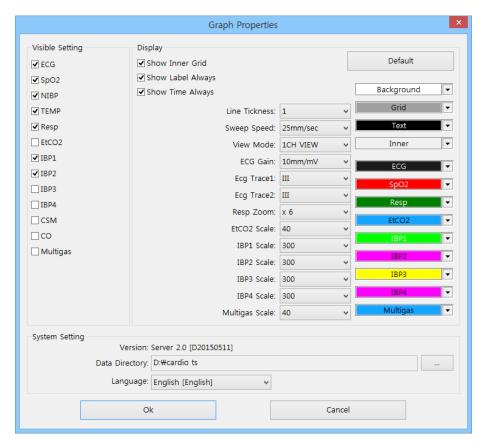

- ✓ Display: In this section, the user can change colors and scales for each parameter's waveform as well as select some graph settings as well.
- ✓ Visible Setting: In this section, the user can select which parameters they want displayed on the screen.
- ✓ System: In this section, the user can select the location of the data base as well select the preferred language for BT Link Reviewer.

#### Caution

In the "System" of "preference" in BT Link Program, please select a folder with a sufficient amount of remaining space. If the space is not sufficient, the data may be lost or the program may not operate properly.

# **Appendix**

## 1. BT Link Menu Tree

1.1 BT Link Main Menu Tree1.2 BT Link Client Window Menu Tree1.3 BT Link Review Menu Tree

# 1. BT Link Menu Tree

# 1.1. BT Link Main Menu Tree

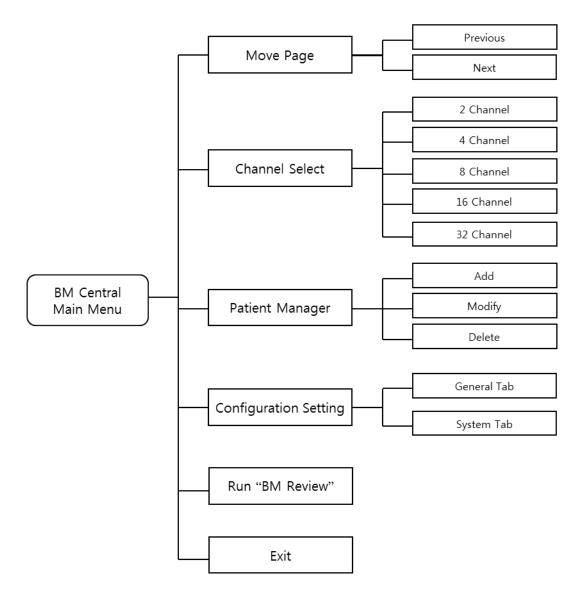

< BT Link Main Menu Tree >

# 1.2. BT Link Client Menu Tree

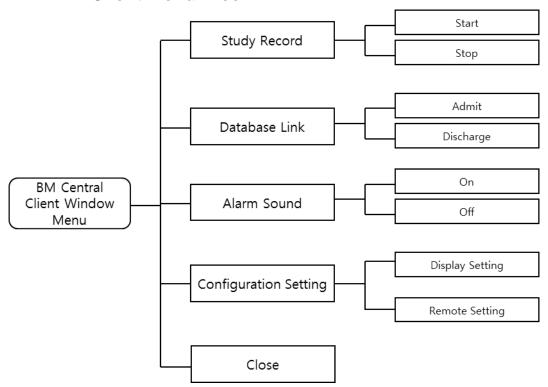

< BT Link Client Window Menu Tree>

# 1.3. BT Link Review Menu Tree

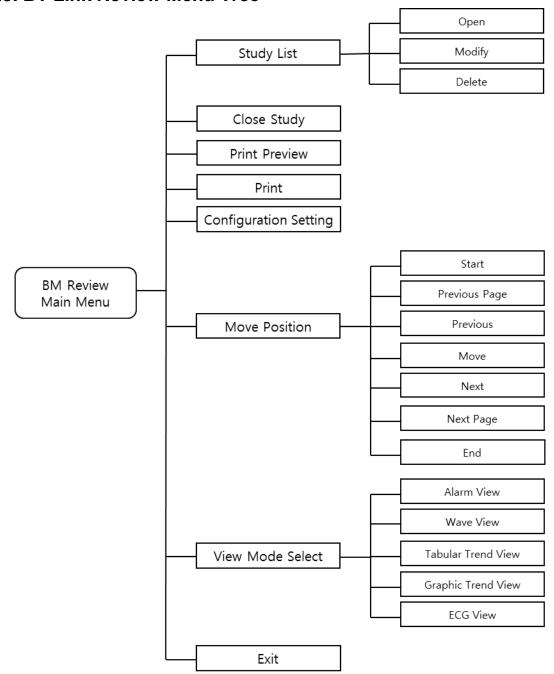

< BT Link Review Menu Tree>

# **Bionet America, Inc.**

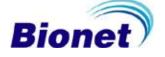